學生如何在本校電子歷程平台 (E-portfolio)進行課程學習分享 (修正版)

國立臺南大學教學與學習發展中心 謹製 105.12.2

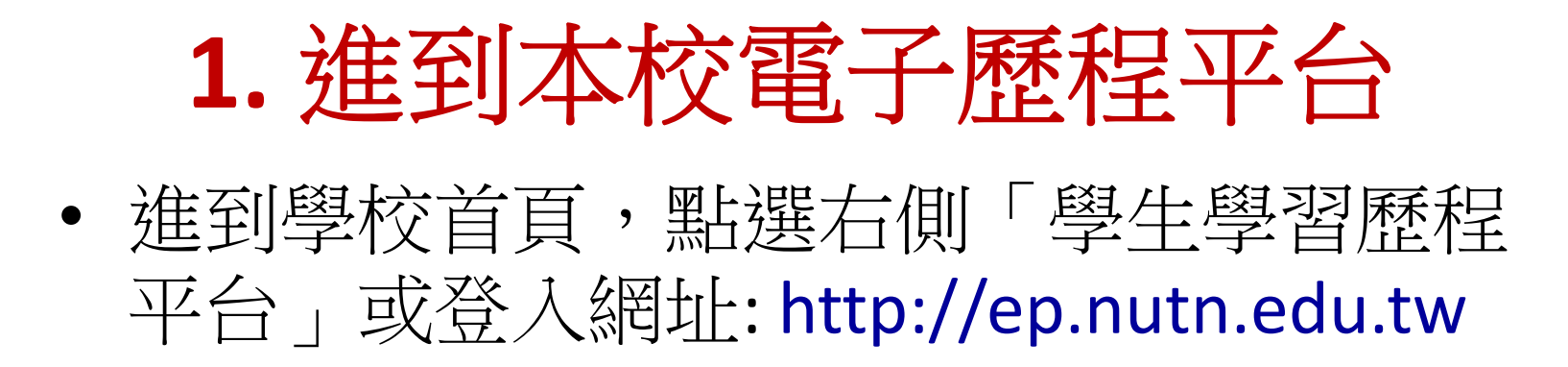

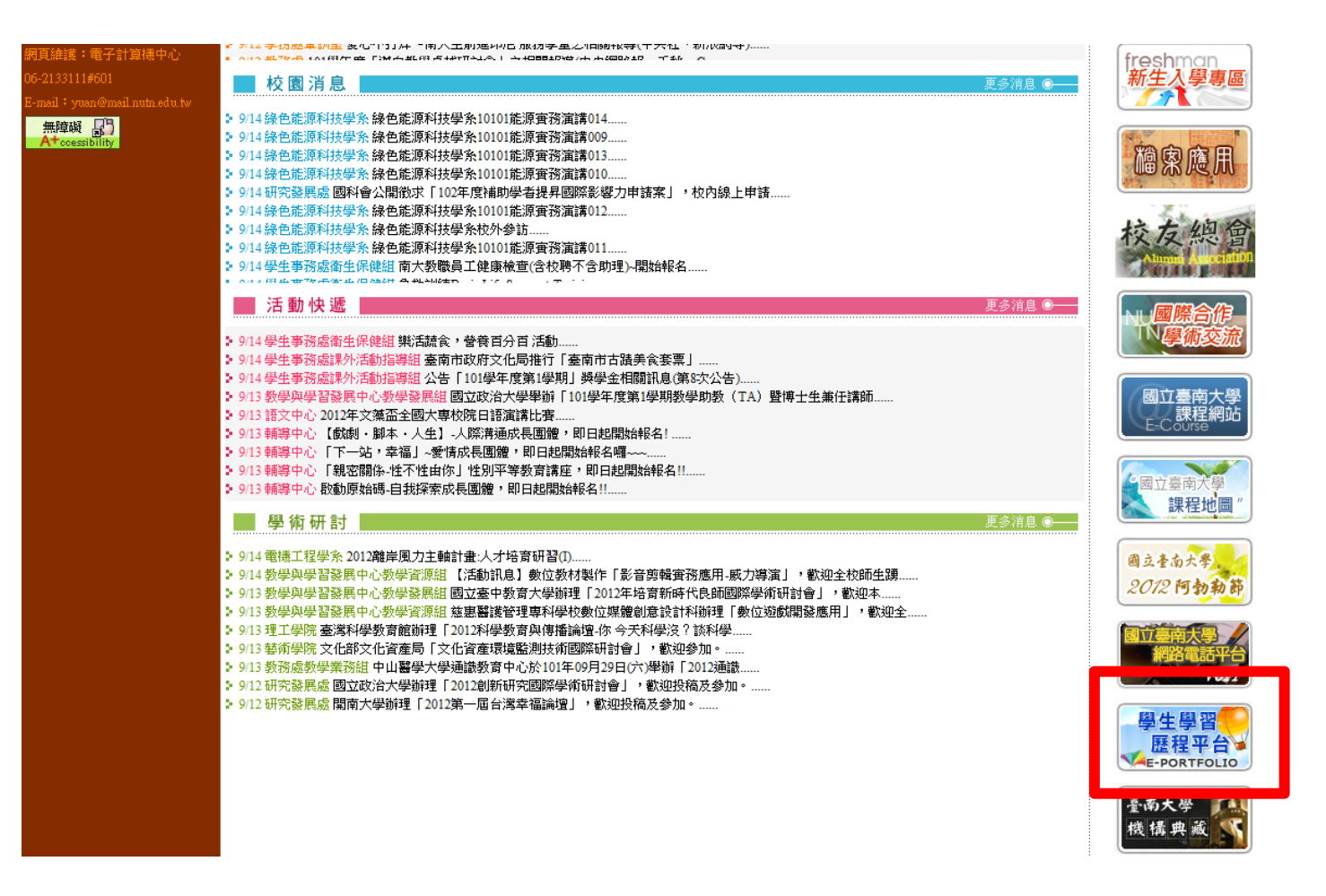

## **架構 2.** 輸入帳號密碼 **(** 選課帳密**)**

#### 系統登入區

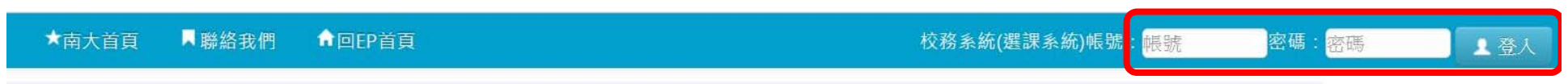

笔公生】系统將於每调五下午4點至5點進行例行性維護,加有不便勘請目諄。

新消息

名》

5-11-28 12/14(三) 大師講堂 全國傑出青年沈芯菱「微樂志工一... 6-11-28 國家發展委員會檔案管理局106年寒假實習學生申請... 6-10-13 國立清華大學辦理「105學年度第一學期線上課業輔...

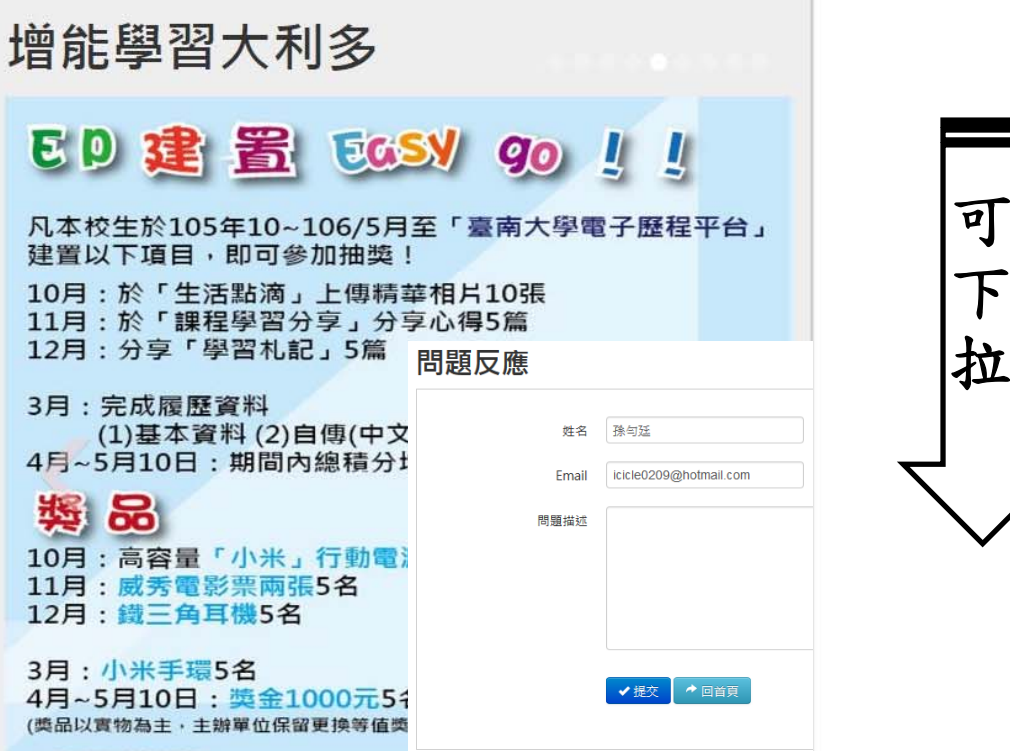

# **3.** 進入我的桌面點選「課程學習分享」

### 我的桌面

基本功能

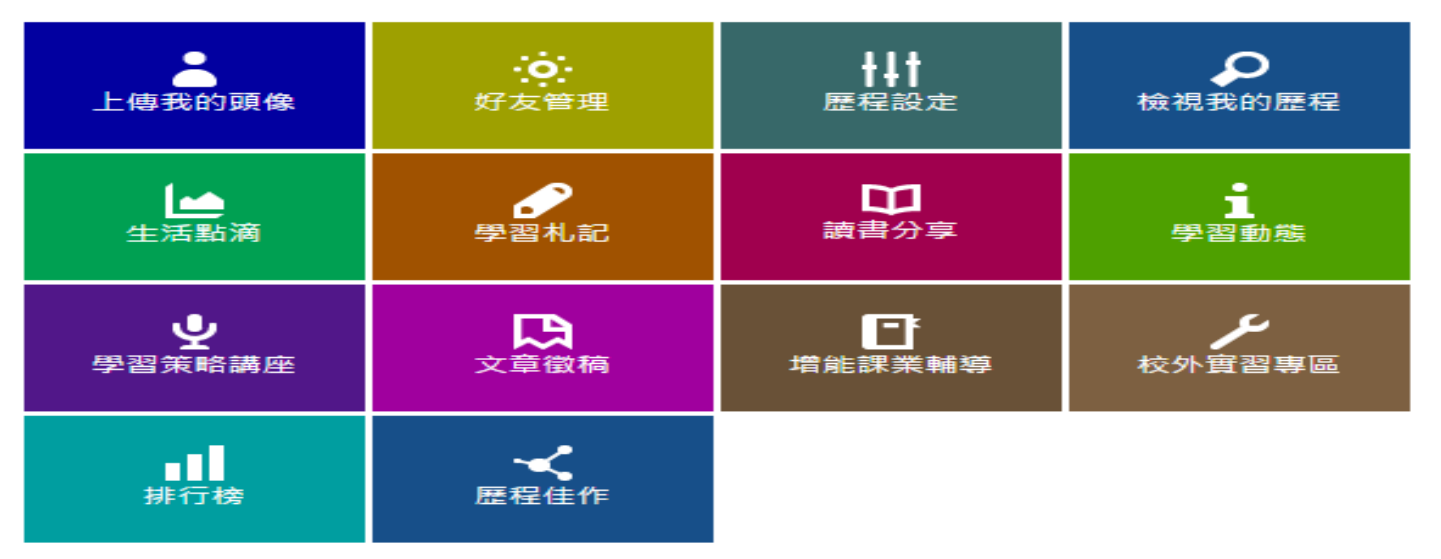

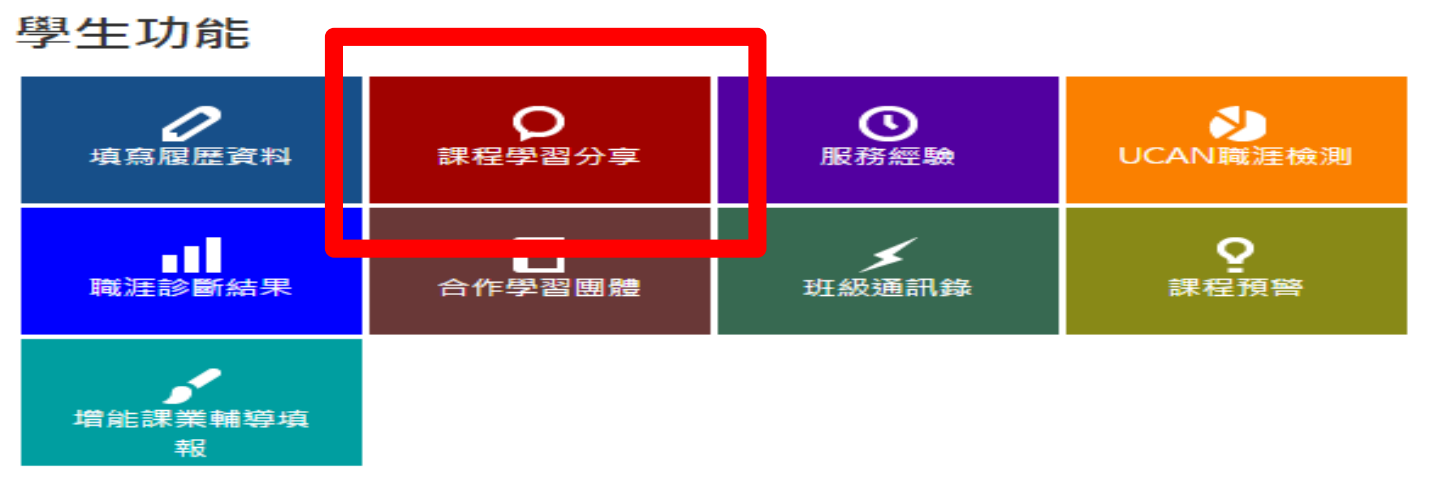

### **4.** 選擇本學期要進行課程學習分享的 課程 **,**例如國文 **(** 一个 **)**

我的學習分享

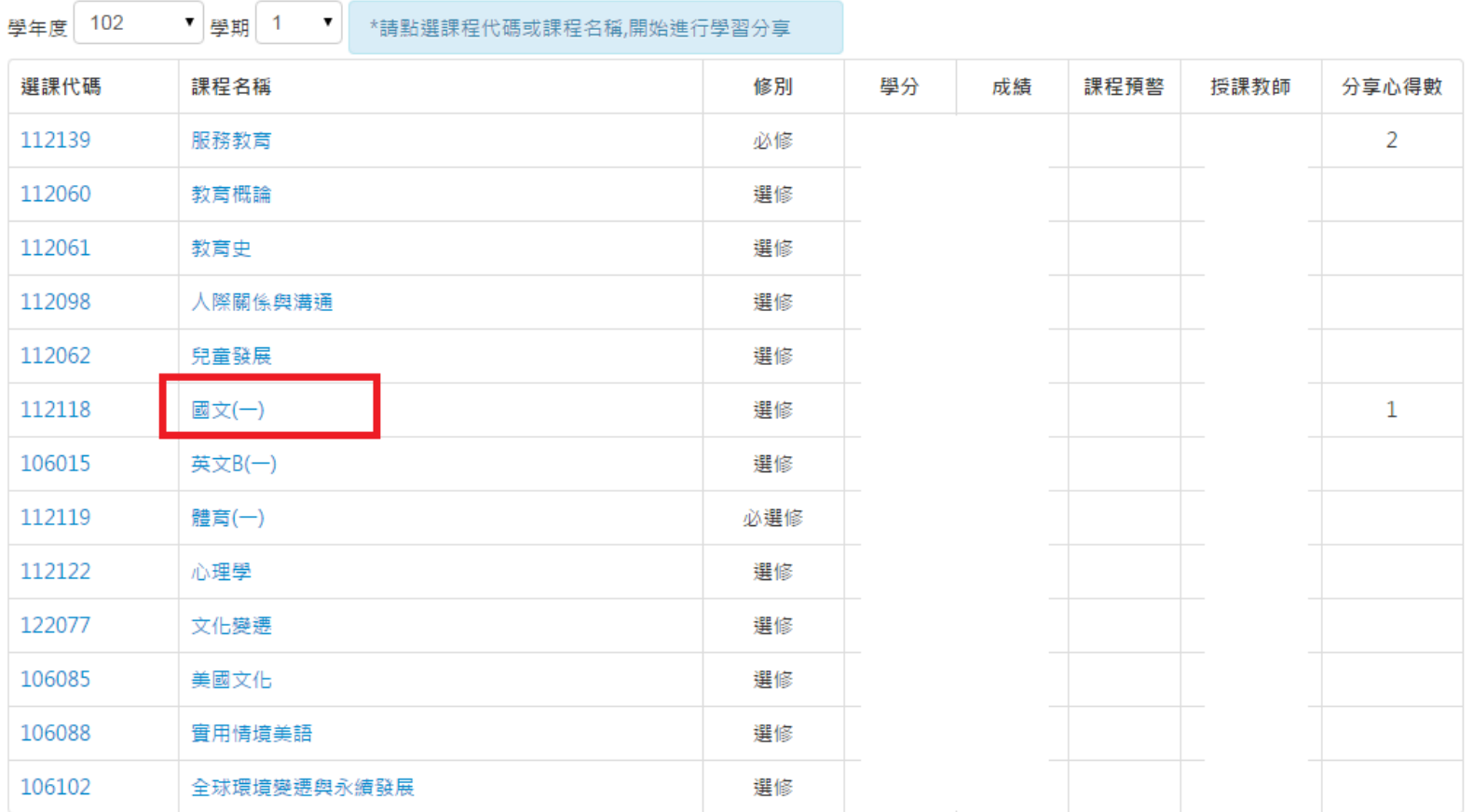

## **5.** 點選**"**新增學習分享**"**即可進行編輯

#### 我的學習分享

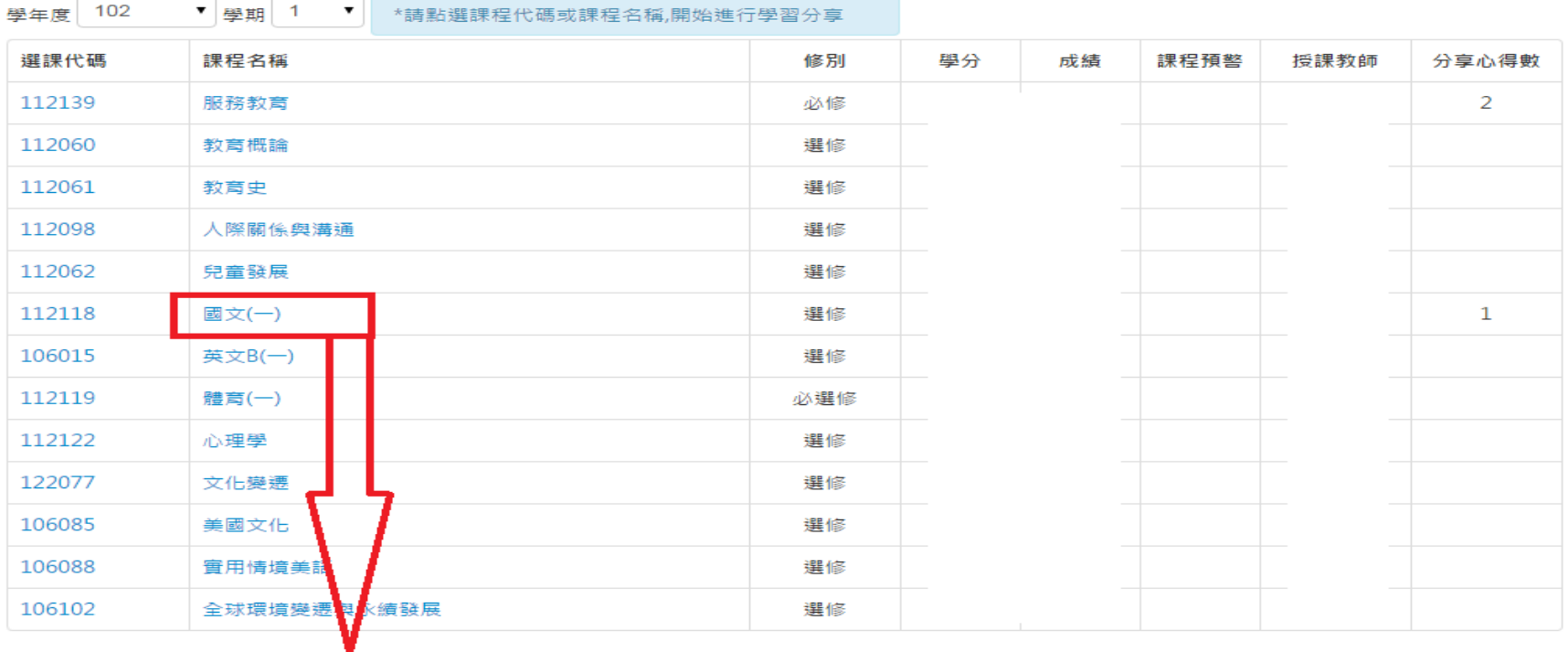

#### 國文(一)-我的分享

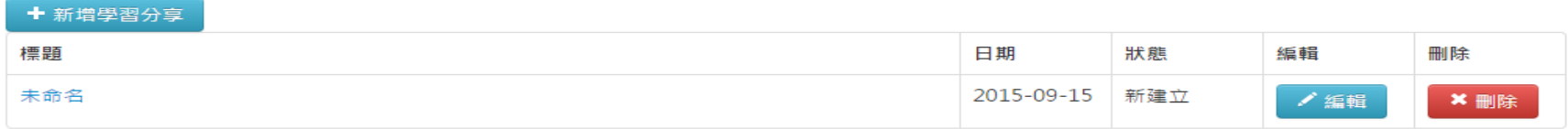

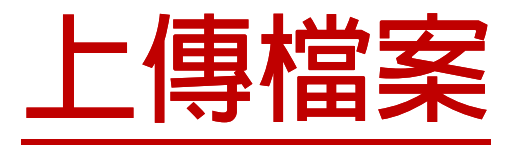

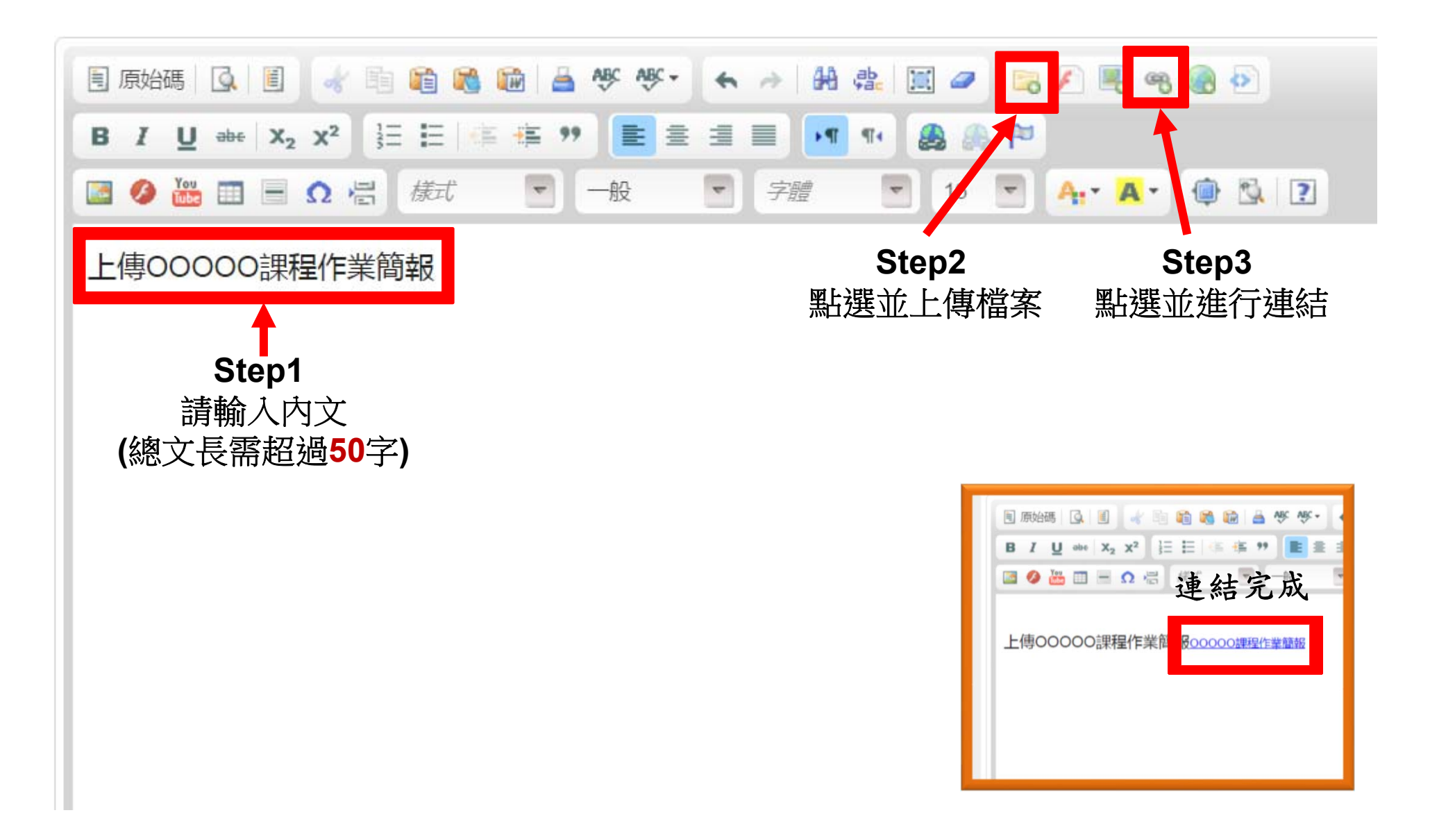

**上傳圖片**

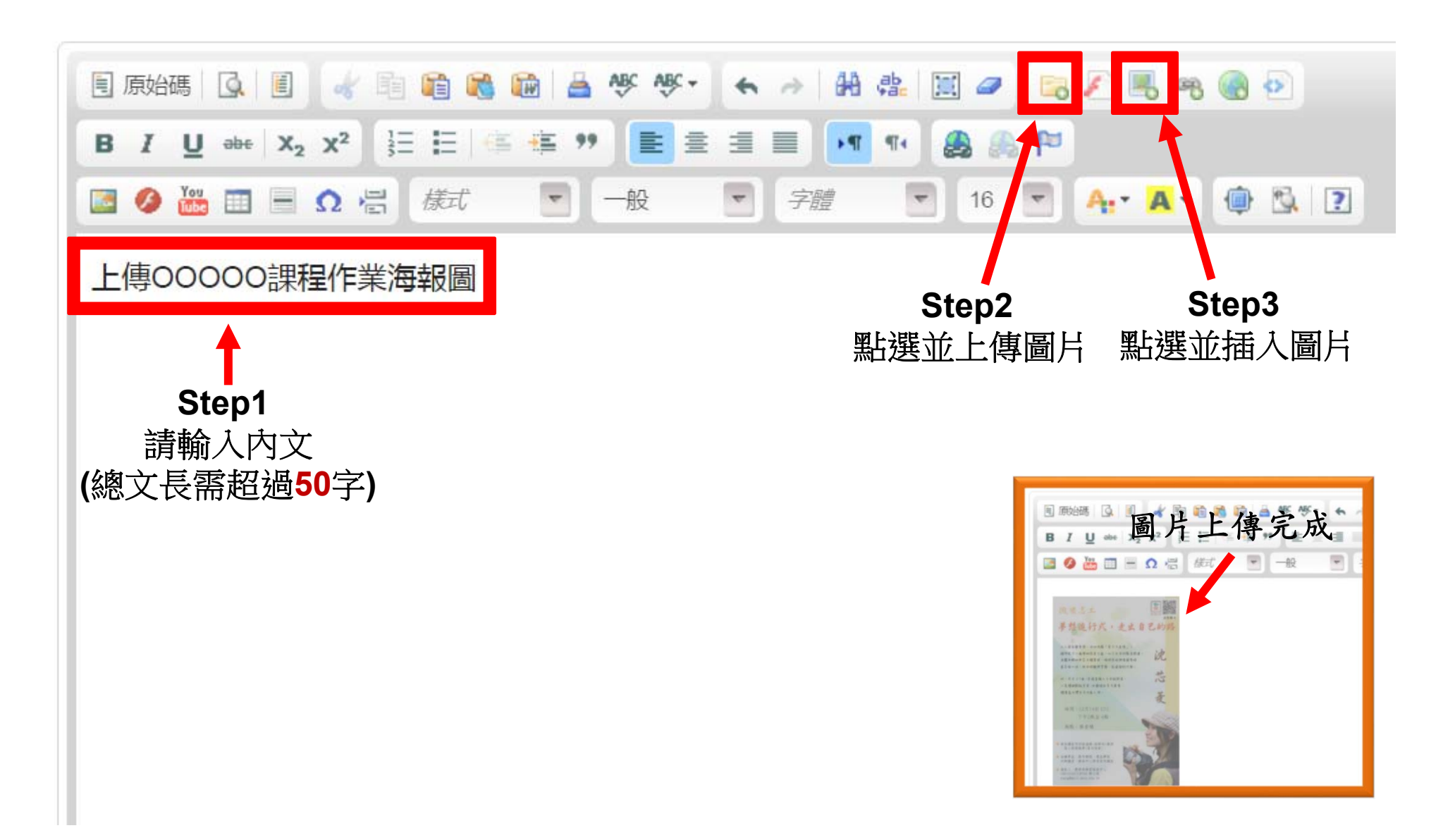